# **Informationen zur Fernleihbestellung**

#### **1. Startseite Gateway Bayern**

Öffnen Sie den Katalog des Gateway Bayern:

Homepage der Hochschule Weihenstephan-Triesdorf → Zentrale Einrichtungen → Bibliothek → Recherche → Bibliotheken in der Region → Gateway Bayern

[http://www.gateway-bayern.de](http://www.gateway-bayern.de/)

Ansh

# **Bibliotheken in der Region**

- » Freisinger Bibliothekskatalog: gemeinsamer OPAC der Freisinger Bibliotheken (Zentralbibliothek der Hochschule Weihenstephan-Triesdorf, Teilbibliothek Weihenstephan der Technischen Universität München, Stadtbibliothek Freising und Dombibliothek Freising)
- » Zweigstelle Weihenstephan der Universitätsbibliothek der Technischen Universität München: Zugriff auf den dortigen OPAC und die Systematik
- » Ansbacher Katalog: enthält die Bestände der Staatlichen Bibliothek Ansbach und der Hochschulbibliothek

Gateway Bayern) enthält den Katalog des Bibliotheksverbundes staatlichen Bibliotheken sowie weiterer deutscher und internationa Über dieses System können Sie, wie über unseren OPAC, a Informationen über "Fernleihe"). Zusätzlich können Sie hier auf Bibliotheksverbundes Bayern zugreifen (hierfür ist die Anr Benutzernummer und Ihrem Kennwort notwendig).

» Karlsruher virtuelle Bibliothek, enthält die Bestände der großen Bibliotheksverbünde

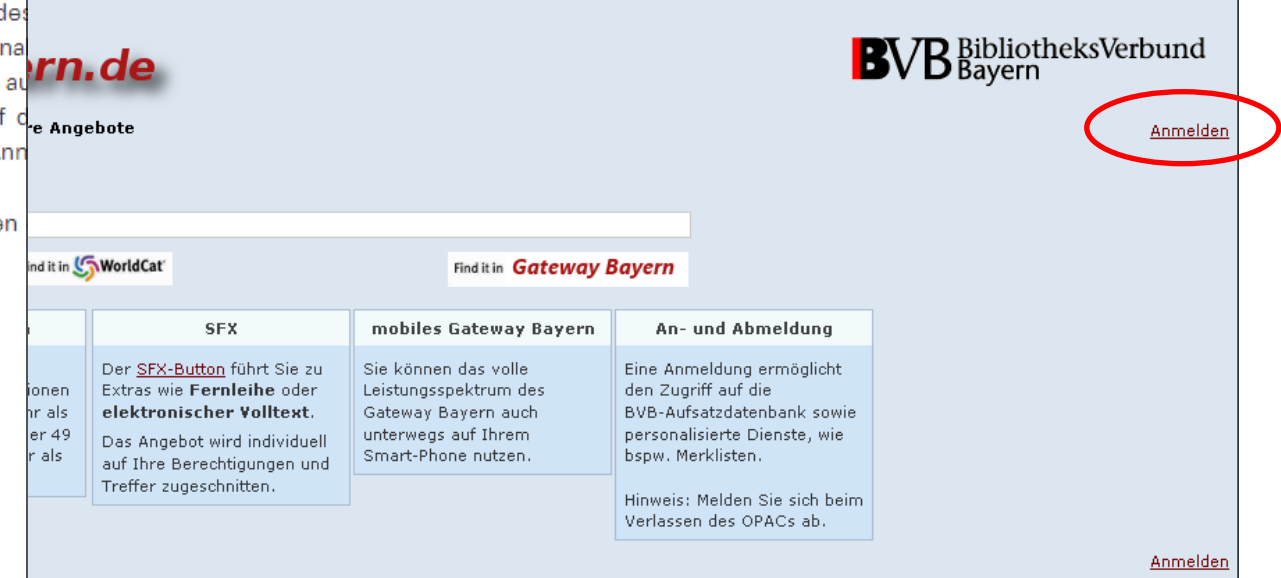

#### **2. Login**

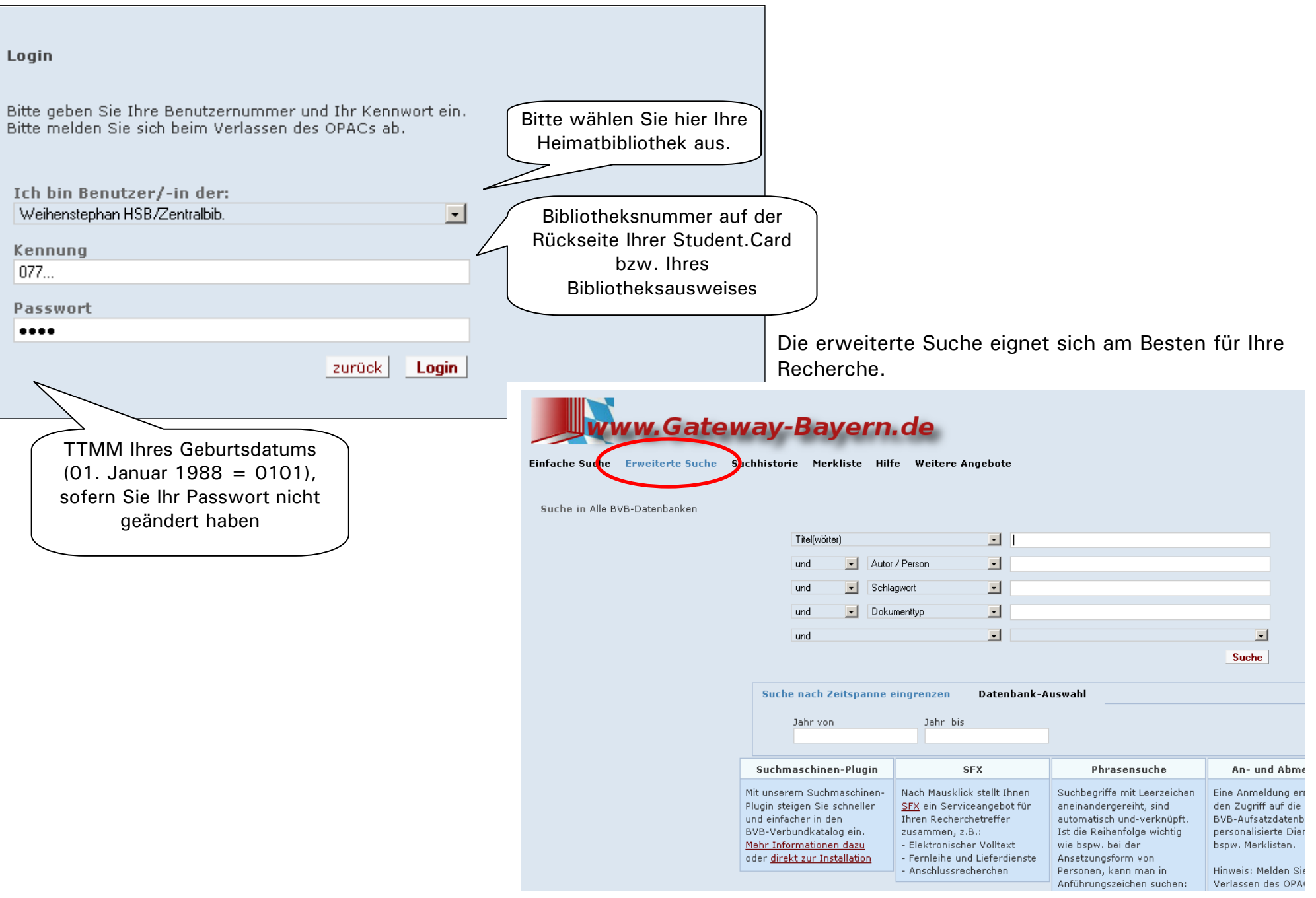

#### **3. Suche**

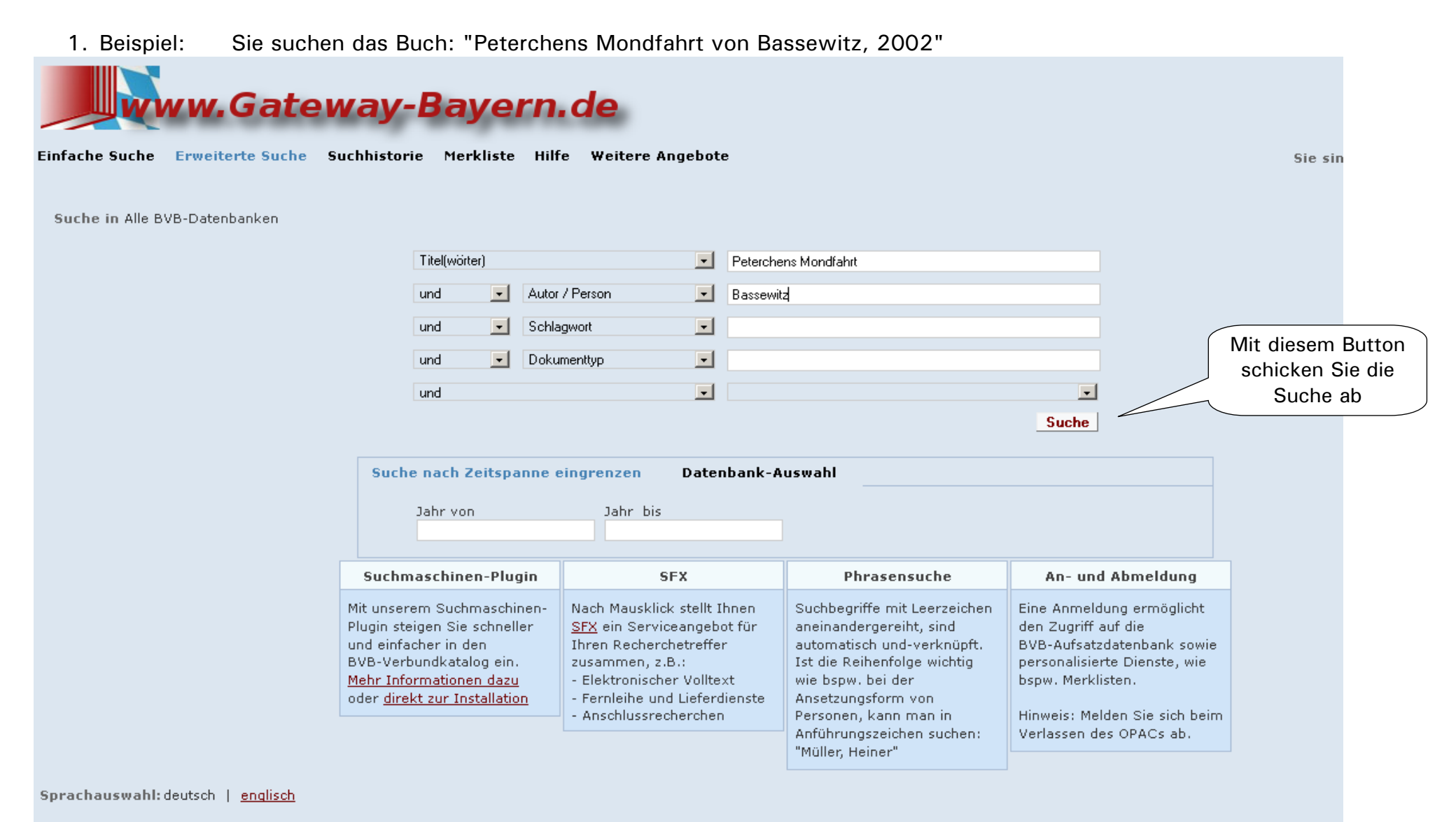

2. Beispiel: Sie suchen die "Zeitschrift für klassische Homöopathie" und wollen daraus einen Aufsatz bestellen (die Daten zum Aufsatz sind bekannt)

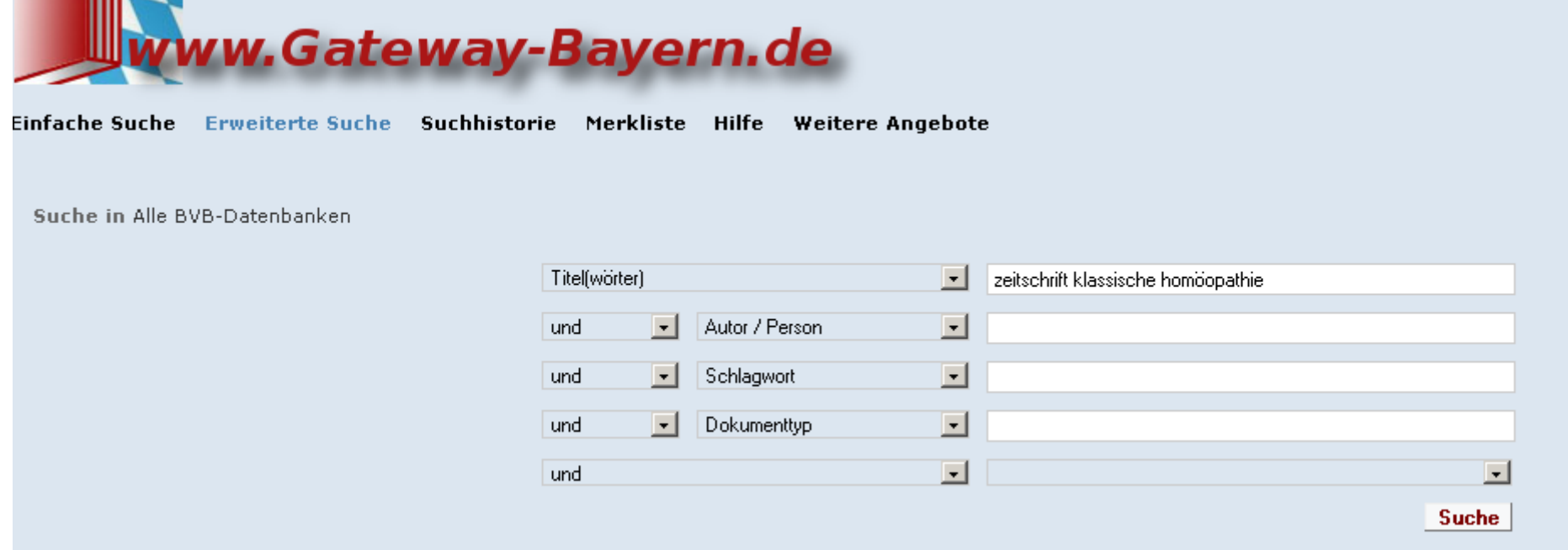

Tipps zur Sucheingabe finden Sie auf der Startseite Gateway Bayern oberhalb der Suchmaske unter HILFE **[Hilfe zum Gateway Bayern](https://opacplus.bib-bvb.de/TouchPoint_touchpoint/help.do?helpContext=simplesearch&helpSubContext=&helpApplicationContext=)**

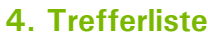

Hier können Sie Ihre Treffer (z.B. nach Schlagwörtern oder Verfasser) weiter eingrenzen

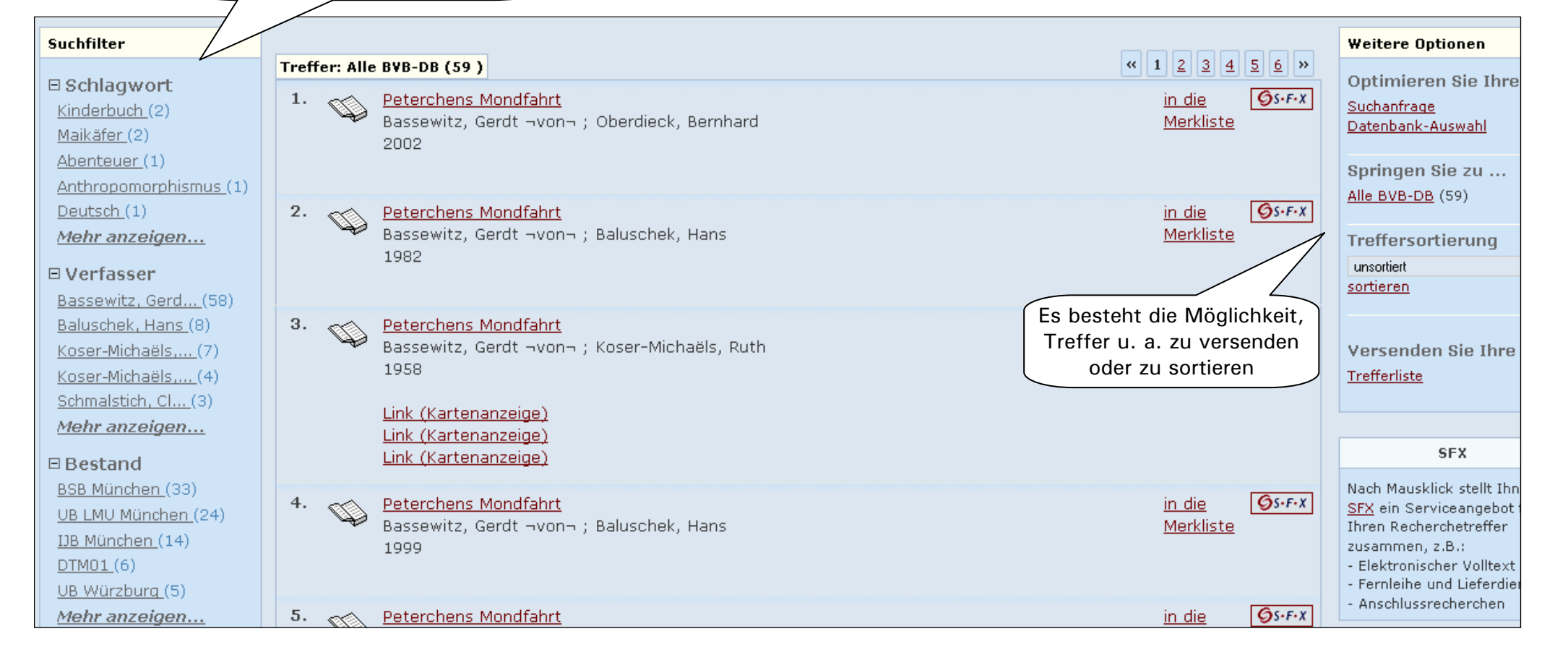

Ist die Treffermenge zu groß? Dann können Sie die Trefferliste weiter eingrenzen. Um mehr Informationen über den gewünschten Titel zu erhalten, klicken Sie den Titel an.

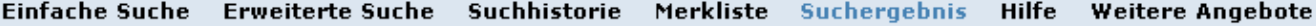

Ihre Suchanfrage Titel(wörter) = zeitschrift klassische homöopathie

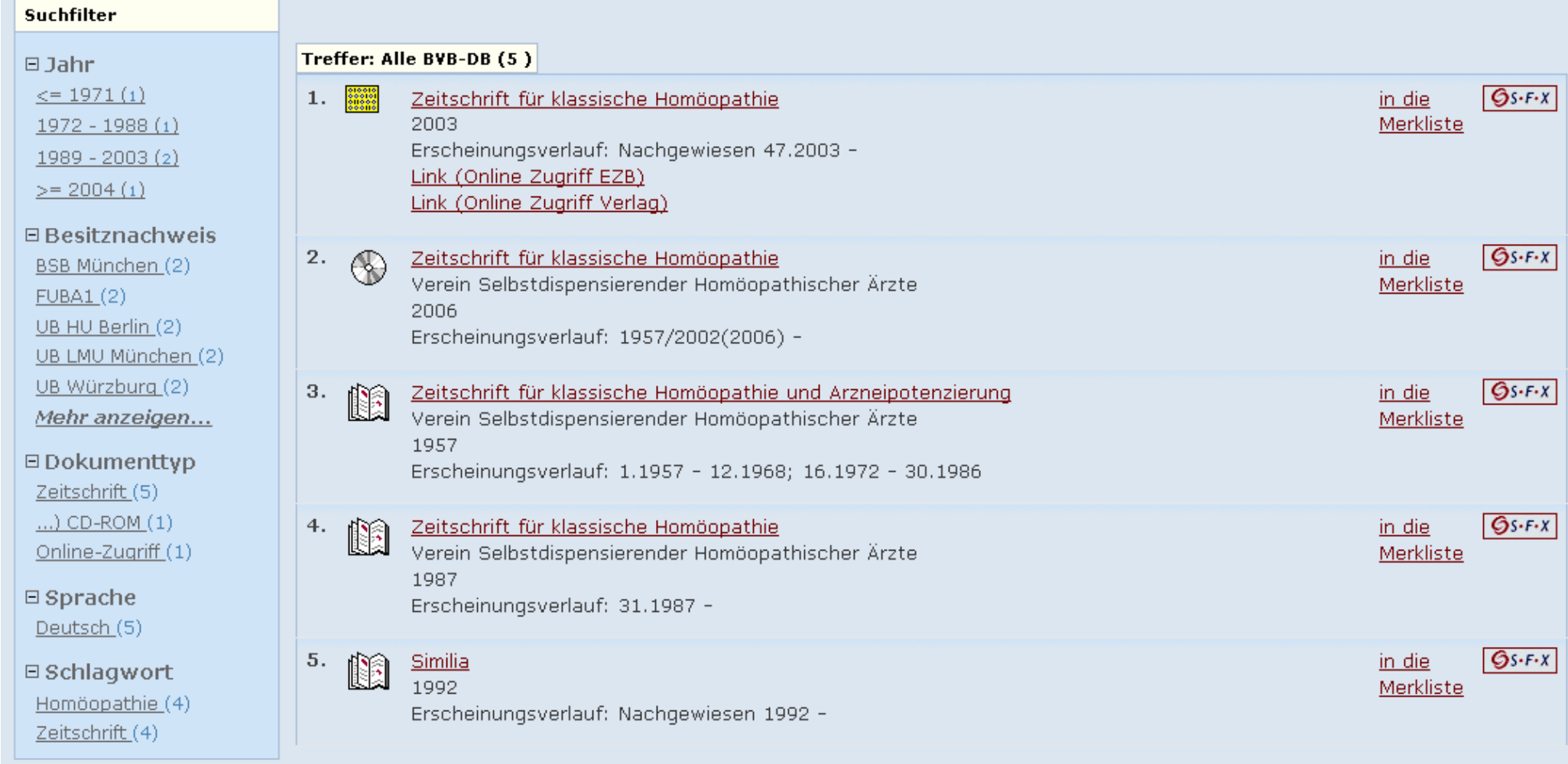

### **5. Bestellung des Titels**

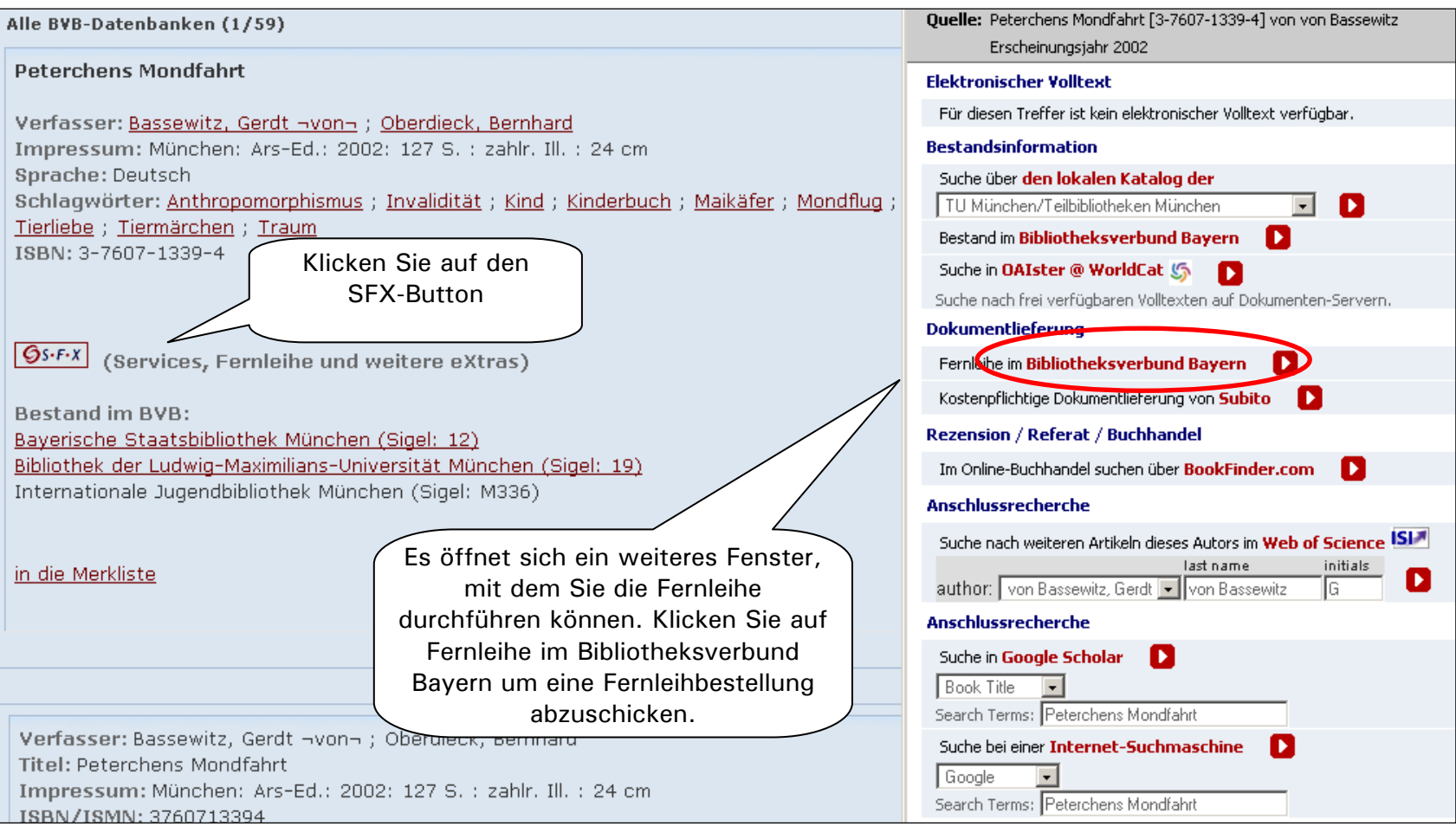

Um eine Fernleihbestellung abzuschicken, müssen Sie den  $\sqrt{Gs\cdot F\cdot x}$ -Button anklicken. Jetzt öffnet sich ein weiteres Fenster. Dieses ermöglicht Ihnen,

- » zu prüfen, ob ein Volltextdokument vorhanden ist
- » an welcher Bibliothek dieser Titel im Besitz ist
- » eine Fernleihbestellung abzuschicken

eine schnelle aber auch kostenintensive Bestellung bei SUBITO

Genauso funktioniert das Verfahren für Aufsatzbestellungen aus Zeitschriften:

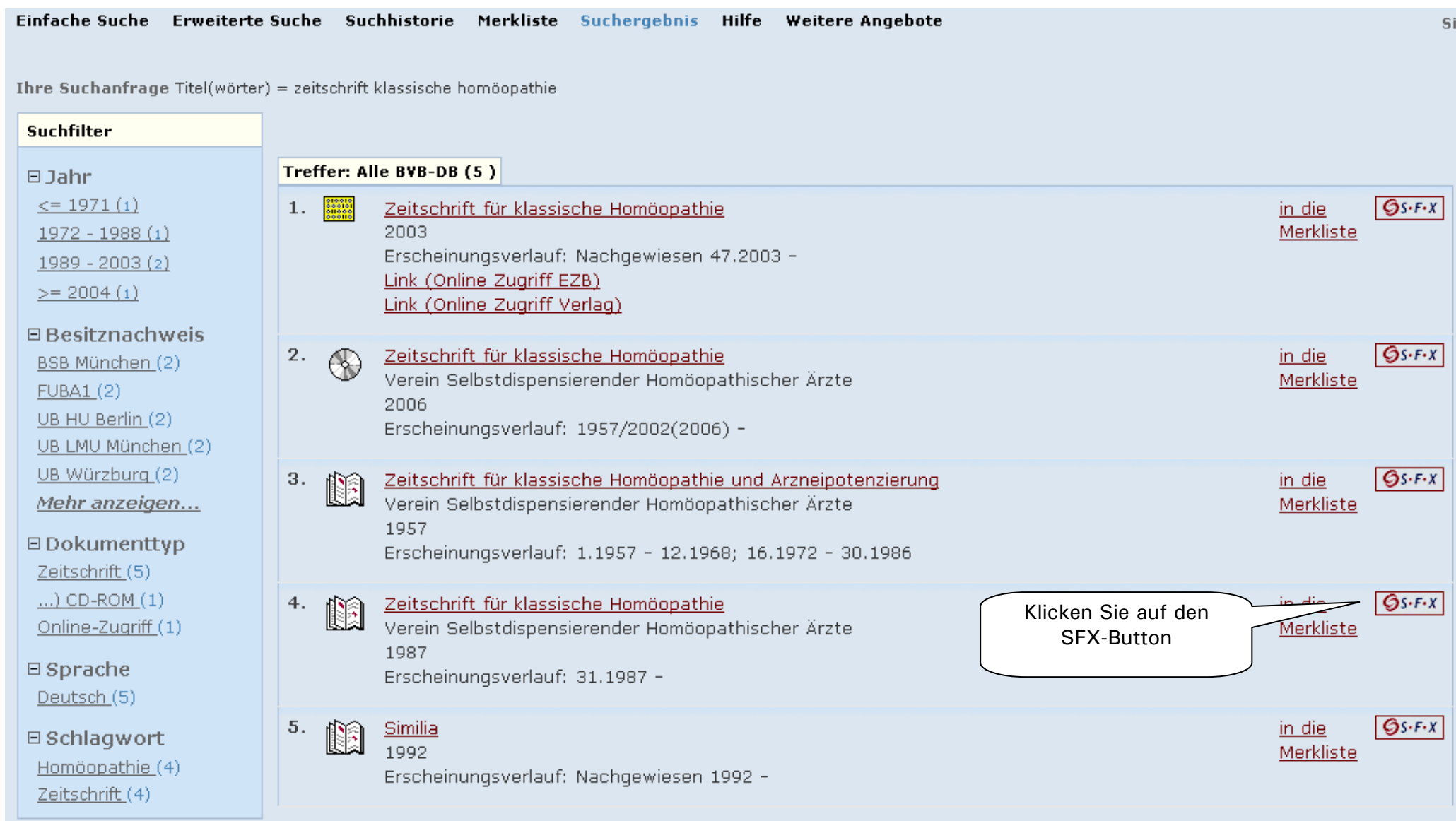

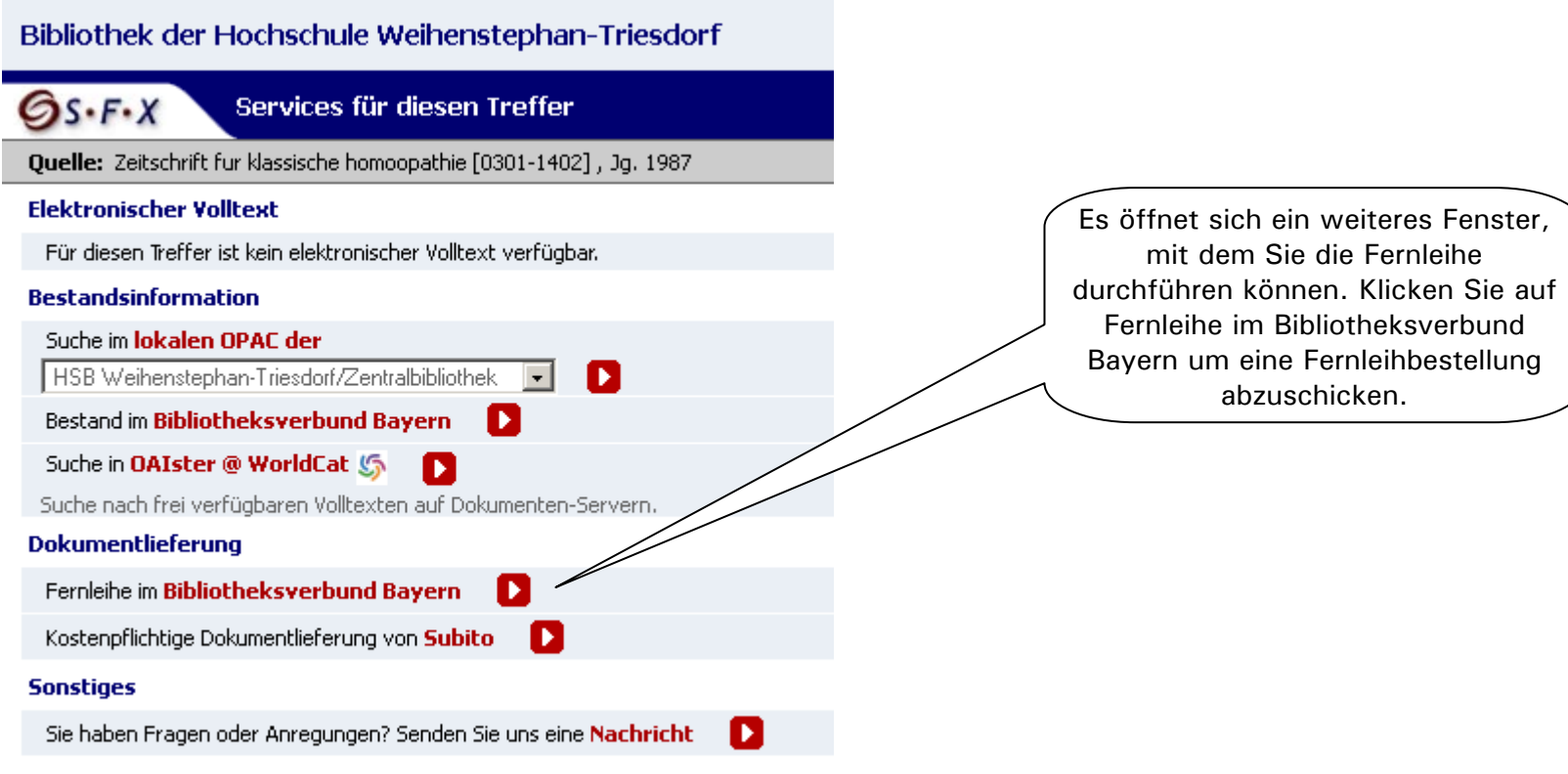

# **6. Bestellmaske (Buchbestellung)**

Die Bestellmaske ist in 4 Punkte unterteilt: 1. Angaben zum Besteller

haben, können Sie die Bestellung abschicken

- - 2. Angaben zur Lieferung
	- 3. Angaben zum Titel
	- 4. Absenden der Bestellung / Aufruf des Kopienbestellformulars

#### 2. Angaben zur Lieferung Lieferform und Zahlungsart: Ausleihe / Selbstabholung bei angegebener Bibliothek . Die Ausleihe ist kostenlos. Hier können Sie einstellen, wann Sie eine Lieferung nicht Ausgabeort: 00/00 Zentralbibliothek Weihenstephan v Pflichtfeld mehr erhalten möchten. Eine Lieferung ist nicht mehr gewünscht nach dem: (TT.MM.JJJJ) Die Erledigungsfrist muss mindestens 14 Tage in der Zukunft liegen. Eine Fristangabe bewirkt jedoch keine schnellere Lieferung. 3. Angaben zum Titel Angaben zum Buch: **Buchtitel:** Peterchens Mondfahrt Autor: Bassewitz, Gerdt -von-Ars-Ed. Verlag: Erscheinungsort: München Sie können hier die Erscheinungsjahr: 2002 gewünschte Auflage wählen. ISBN: 3-7607-1339-4 Auflage:  $1.$  Aufl. Auflage: auch andere Auflage erwünscht Pflichtfeld auch andere Auflage erwünscht Wenn Sie alles wie diese Auflage oder neuere gewünscht eingestellt Bemerkuna: nur Ausgabe in dieser Sprache nur Ausgabe dieses Bearbeiters

Falls Sie nur einen Auszug benötigen क. Absenden der Bestellung / Aufruf

> können Sie auf Kopienbestellung klicken.

Fernleihbestellung abschicken

NUR diese Auflage

Kopienbestellung

# **7. Bestellmaske (Kopienbestellung)**

Sofern Sie einen Zeitschriftenaufsatz bestellen wollen, werden Sie zuerst nach näheren Angaben zu Erscheinungsjahr und Band gefragt:

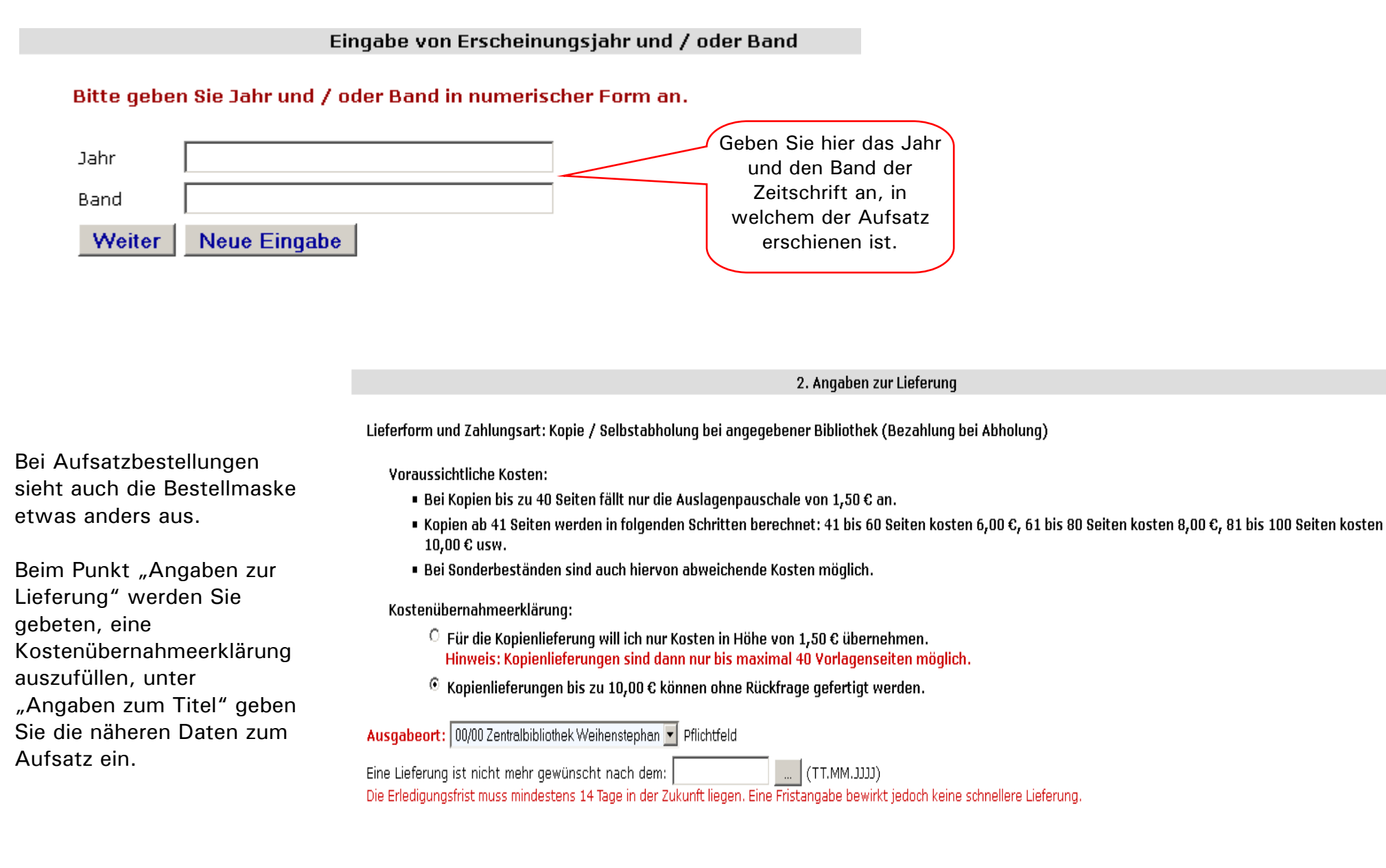

#### 3. Angaben zum Titel

Angaben zur Zeitschrift, in welcher der Aufsatz enthalten ist:

Zeitschriftentitel: Zeitschrift für klassische Homöopathie Körperschaft: Verein Selbstdispensierender Homöopathischer Ärzte Erscheinungsort: Stuttgart ISSN: 0935-0853

# Angaben zum Aufsatz:

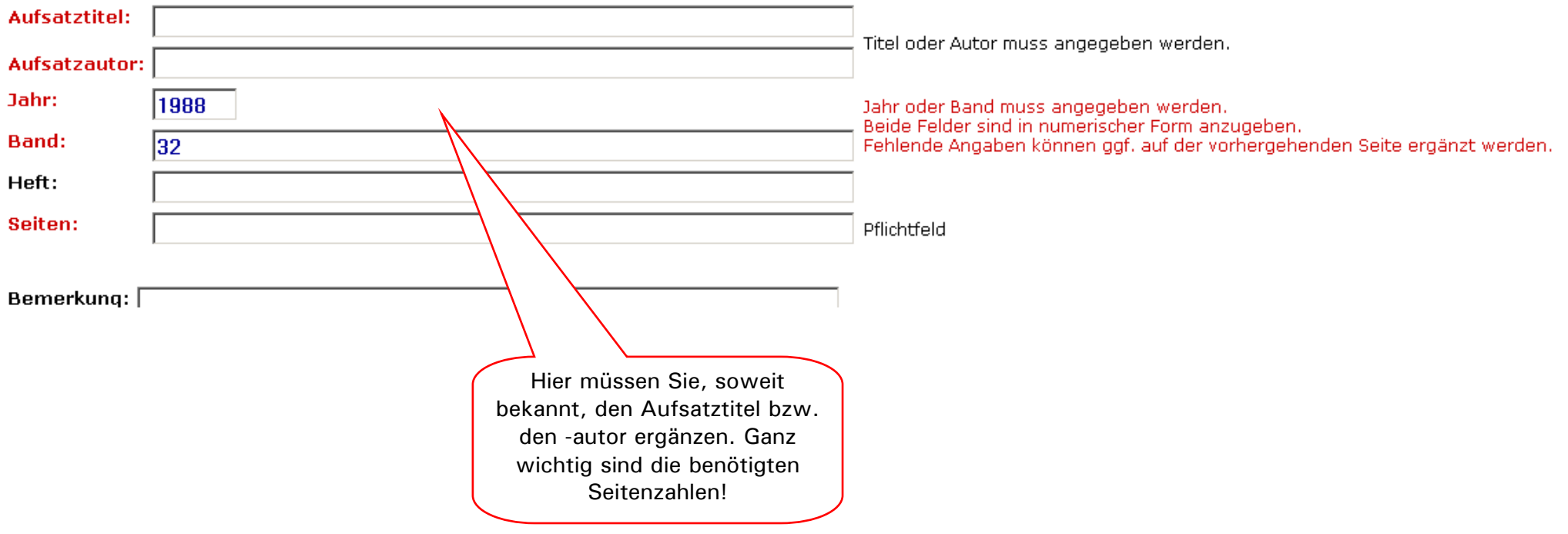

#### **8. Keinen Treffer erzielt?**

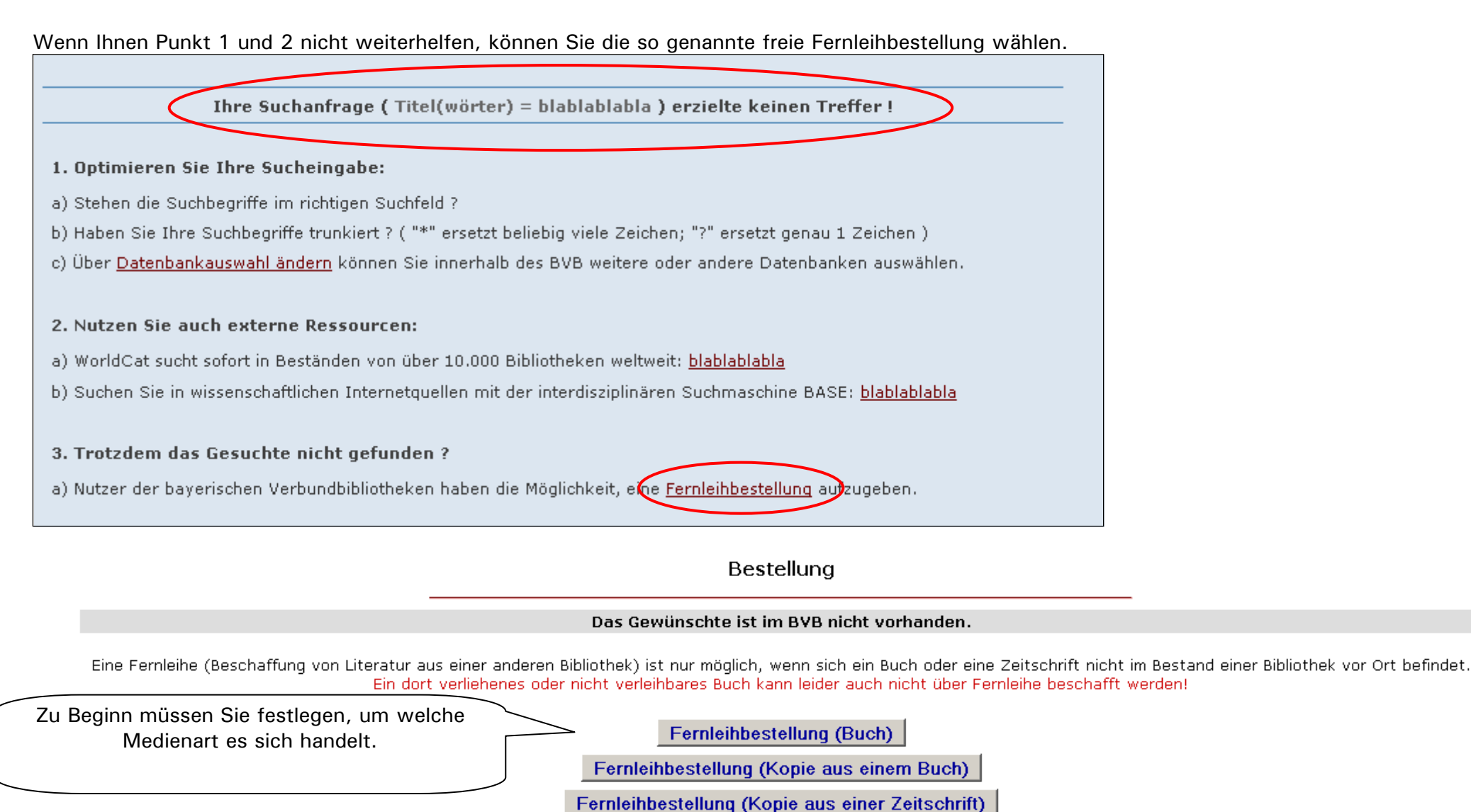

Anschließend öffnet sich das leere Fernleihbestell-Formular. Hier die fehlenden Angaben noch ergänzen und die Bestellung abschicken. Das Bibliothekspersonal kümmert sich um das weitere Verfahren und benachrichtigt Sie über den weiteren Verlauf Ihrer Bestellung.